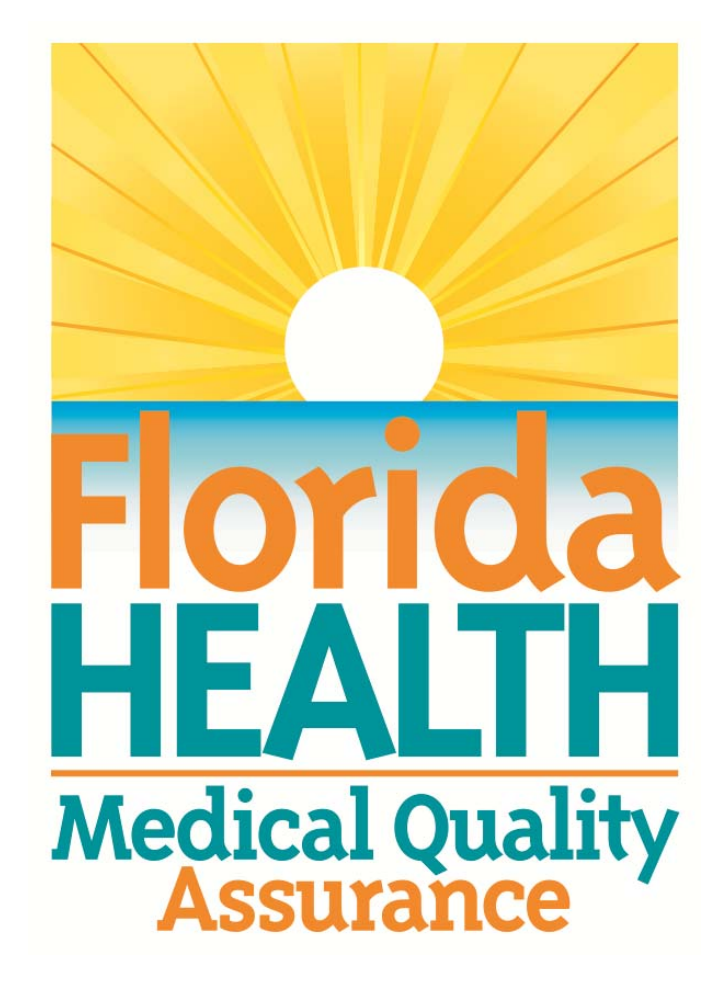

# **MQA Online Services Portal Registration and Adding a License User Guide**

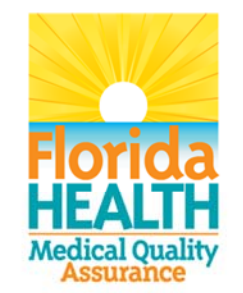

## **MQA Online Services Portal**

**Registration and Adding a License** 

1. Hello and welcome to the Division of Medical Quality Assurance's online help tutorials. The MQA Online Services Portal is the health care practitioner service portal for the Florida Department of Health. In this tutorial, I'll show you how to register as a new user of our MQA Online Services Portal and subsequently add your license to your account.

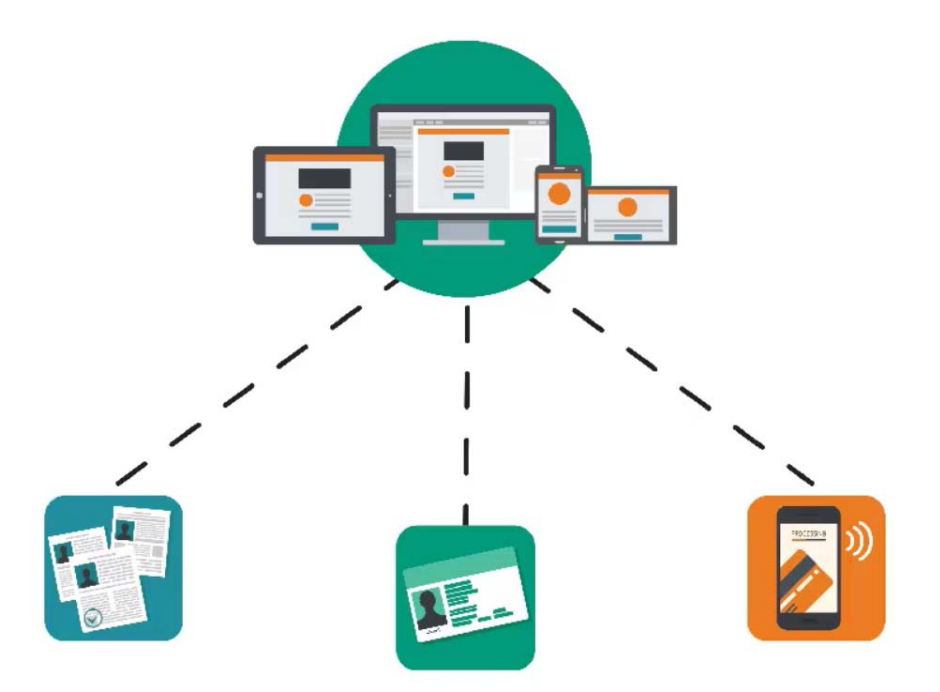

2. In order for us to serve you, we ask that you register as a user of our MQA Online Services Portal. Registration allows you to apply for a license or submit a license renewal, request a duplicate or replacement license, and pay fees, along with all of the other services provided by MQA. Registration is not required to perform a license search or to file a complaint.

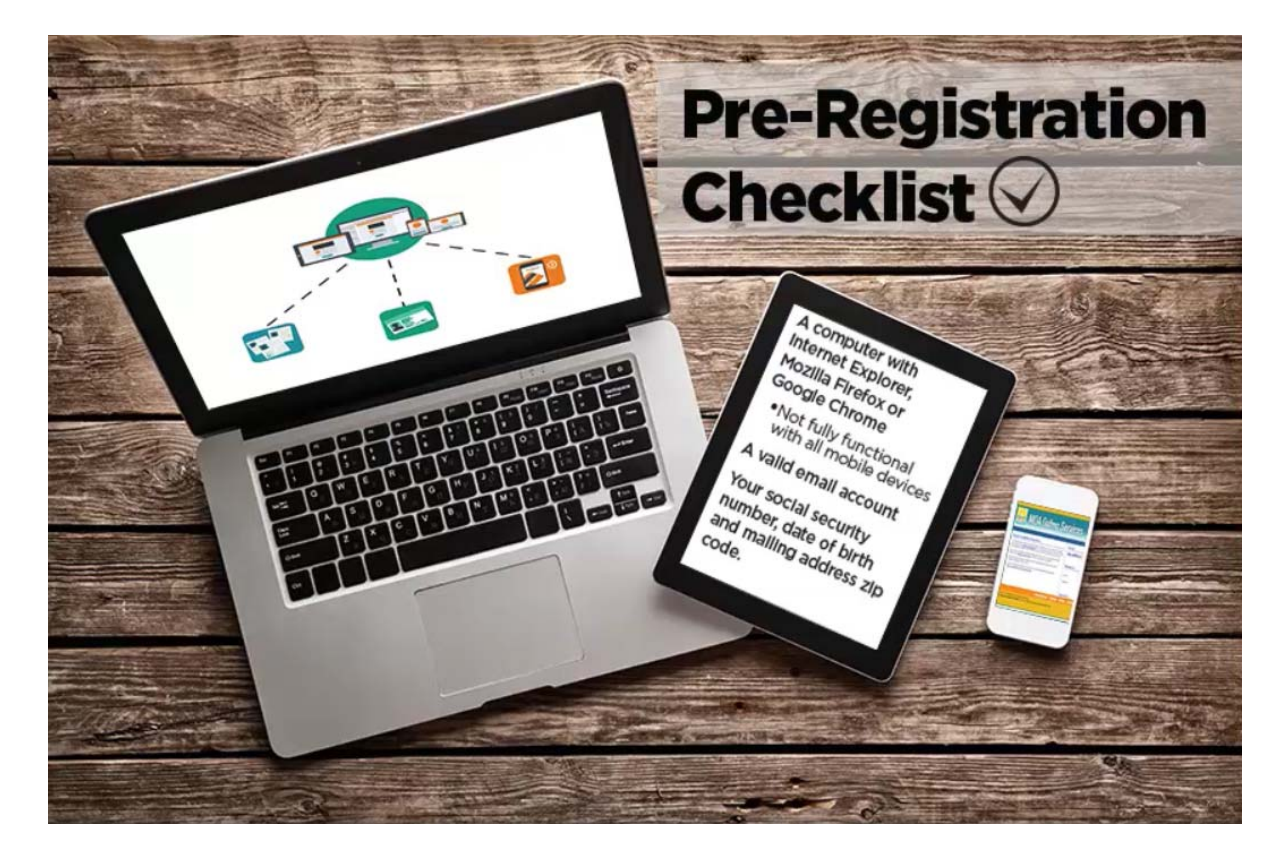

3. Before you begin the registration process, it is important that you have access to a valid email account. If you have a current license or pending application with the Florida Department of Health, you will need your social security number, date of birth and the mailing address zip code currently on file with the Department.

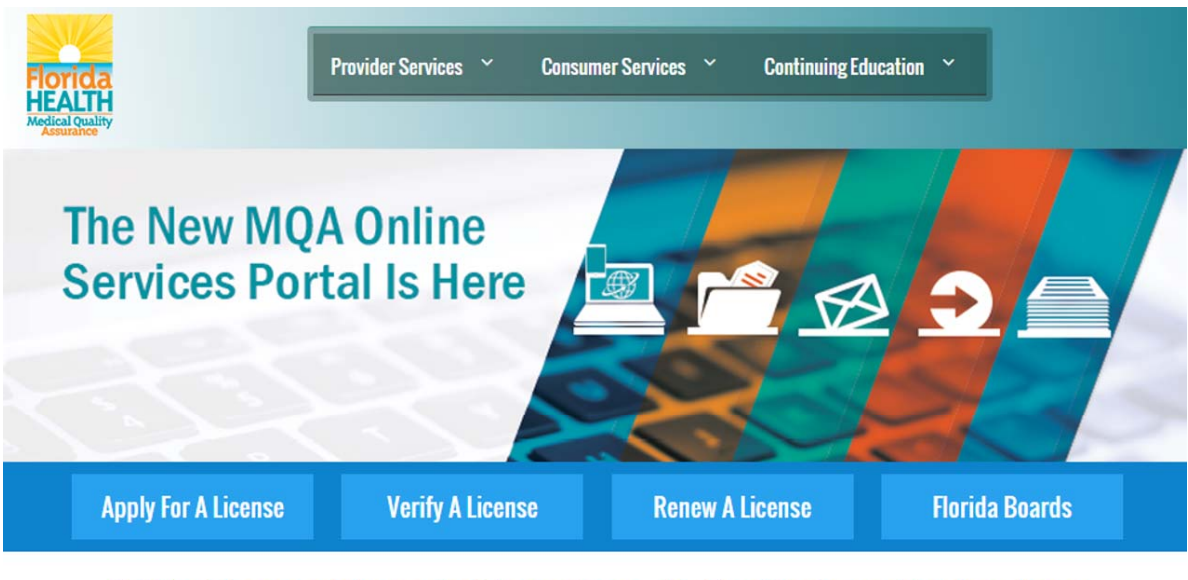

#### 200+ License Types in More Than 40 Health Care Professions

The Department of Health through the Division of Medical Quality Assurance's website offers many services to our licensees, health care businesses, citizens and visitors to Florida.

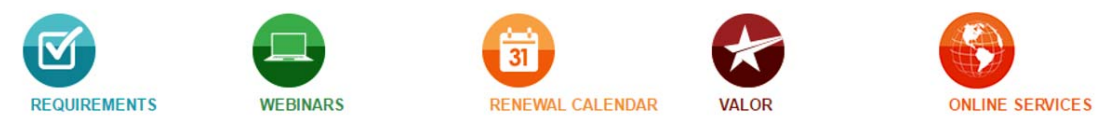

4. To get started, go to www.FLHealthSource.gov and click the "Renew A License" button or the "Apply For A License" button, even if your license does not currently need to be renewed.

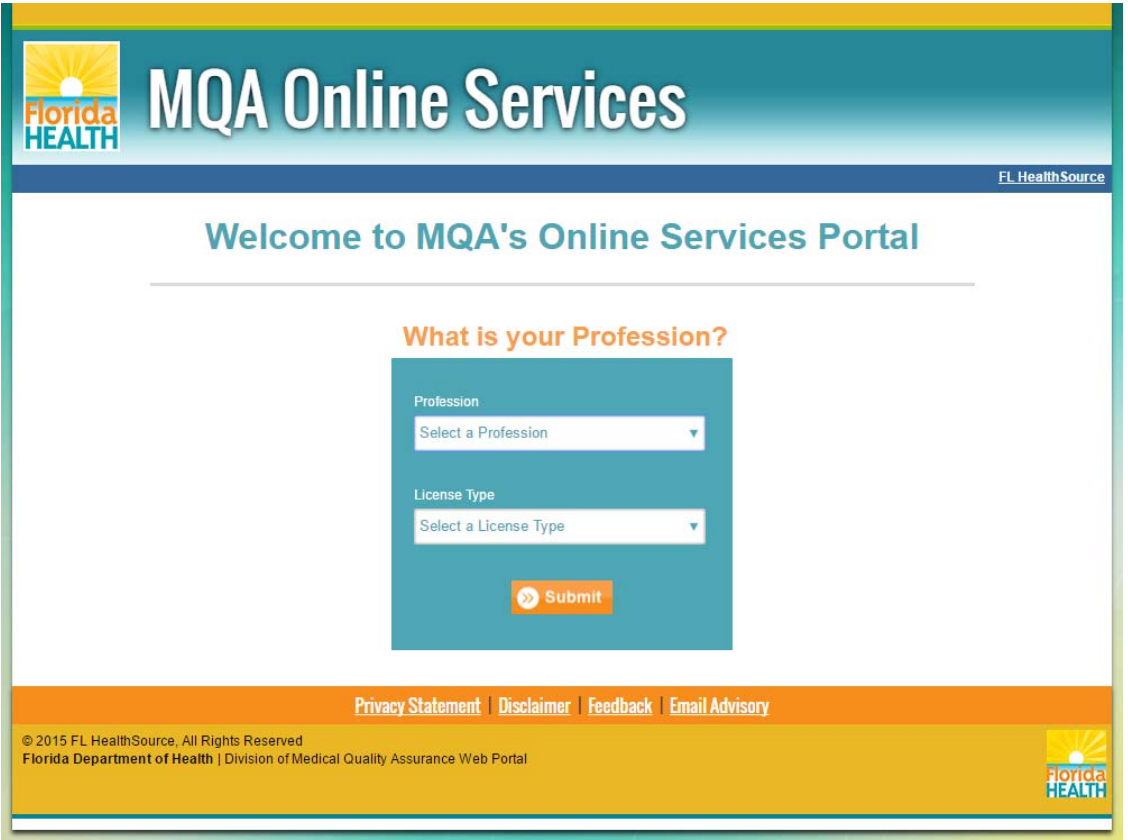

5. Select your profession and license type from the dropdown lists provided, then click "Submit."

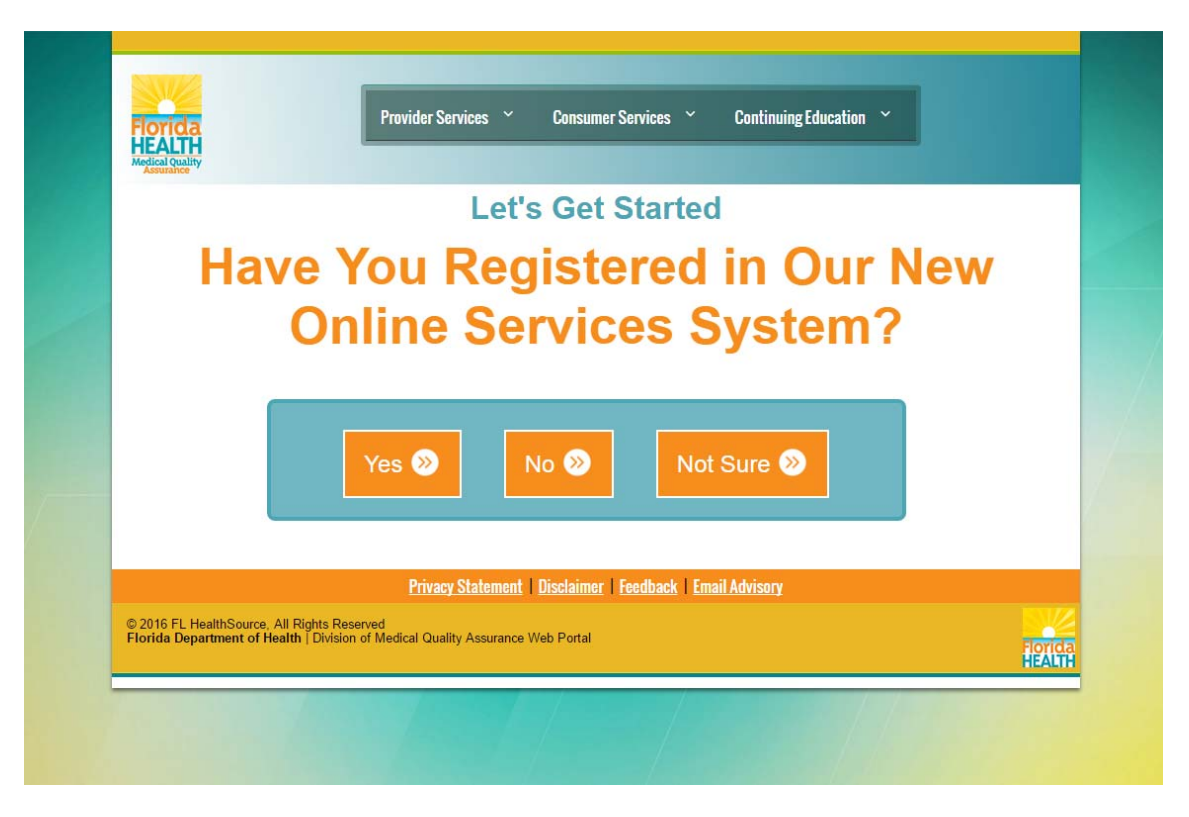

6. Select "No" and review the instructions provided. Click "Register" to begin the registration process.

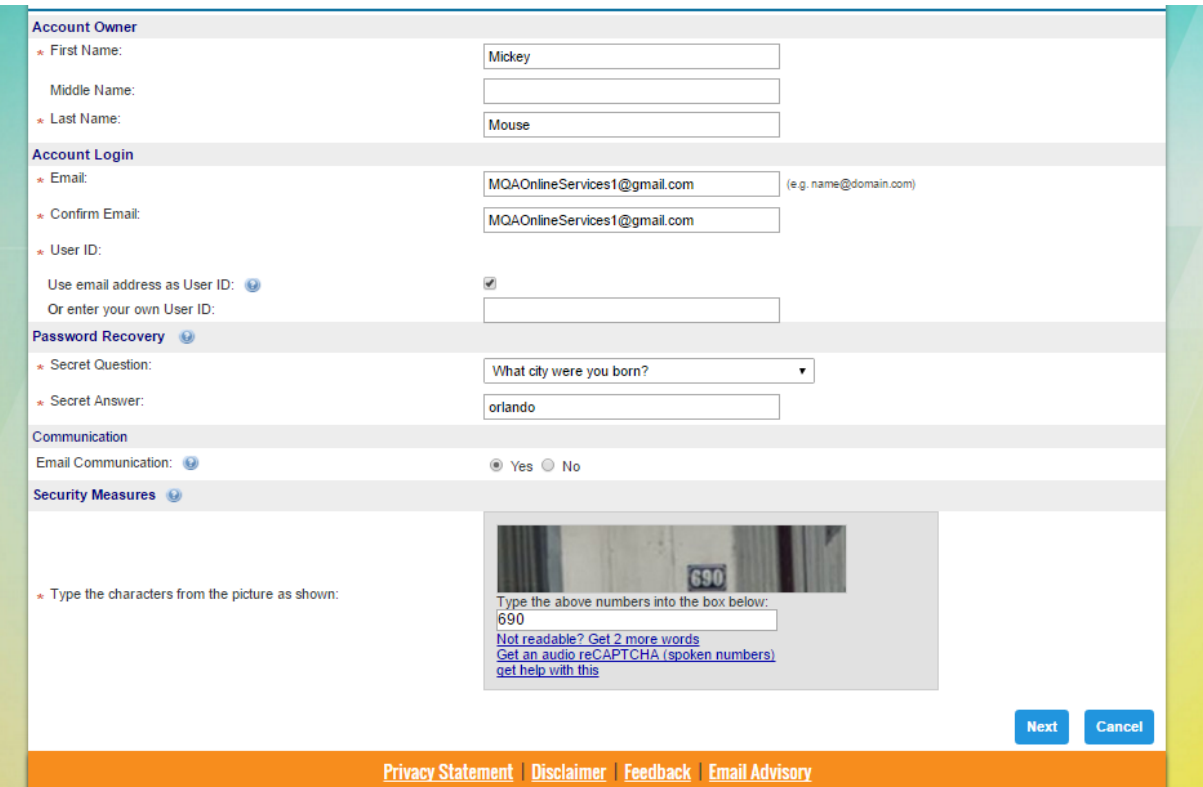

7. Fields marked with an asterisk are required. Enter your first and last name in the Account Owner section. Please note that a valid email address is required to complete your registration. You have the option of using your email address as your user ID by selecting the checkbox provided. Or you can enter your own user ID in the field provided.

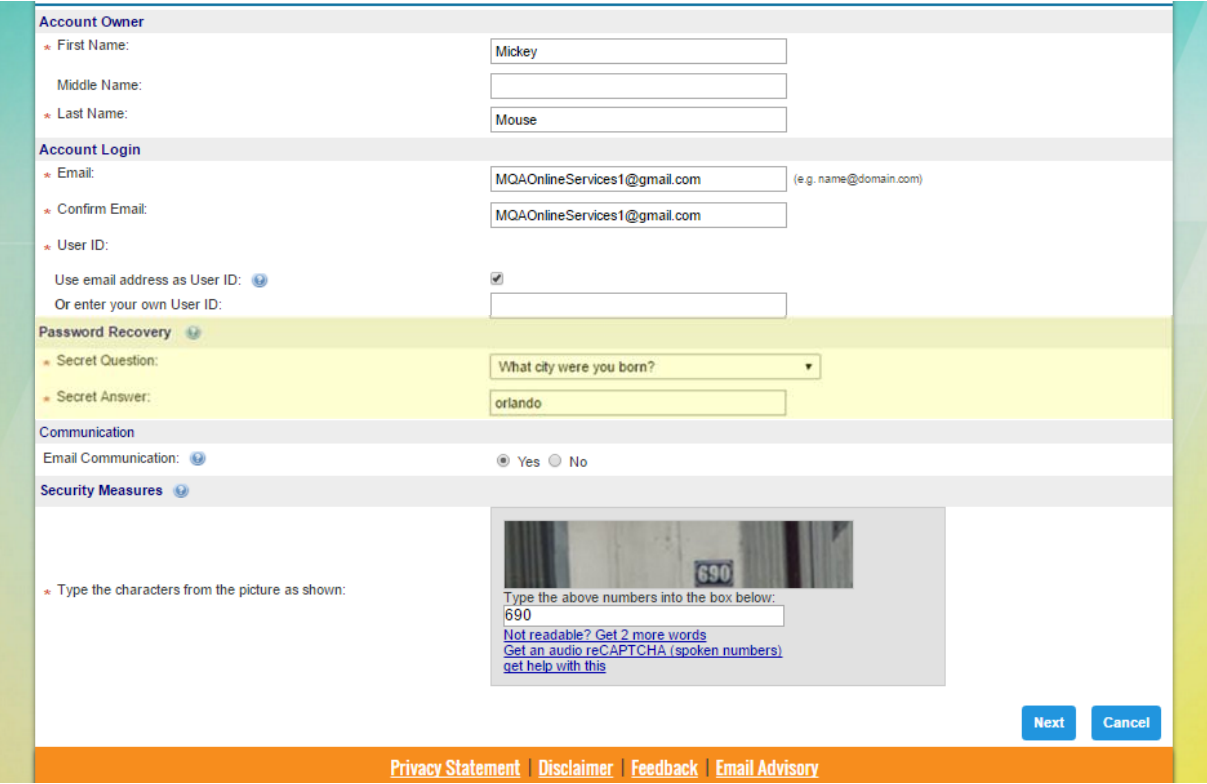

8. The Password Recovery section is used to verify your identity if you forget your user ID or password.

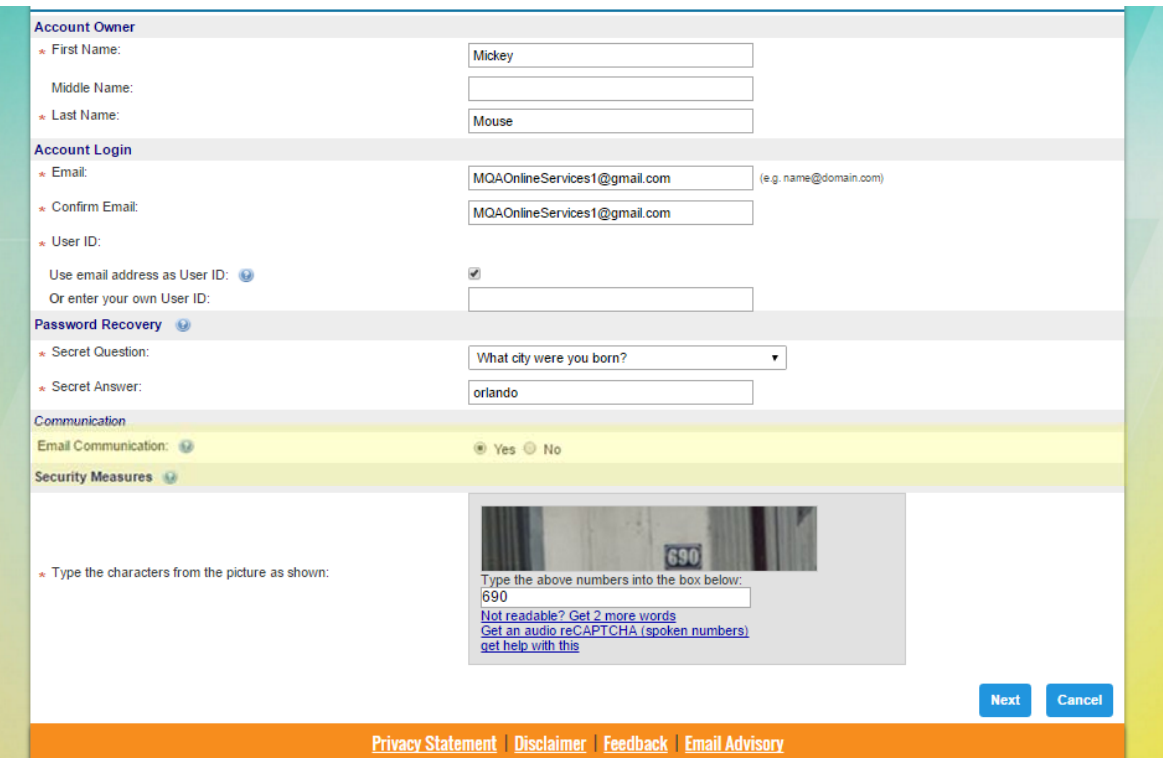

9. Select the "Yes" radio button for Email Communication if you would like to receive important email communication from MQA to the email address you provide when entering or updating your address. Selecting "No" will not exclude you from receiving automatic emails generated by the online portal regarding your application and payments. Enter the characters displayed within the image at the bottom of the page. If you cannot read the characters in the picture, you may click the "Not Readable" link below the box to display a new image. Once you have entered all the required information, click the "Next" button to submit your user profile information.

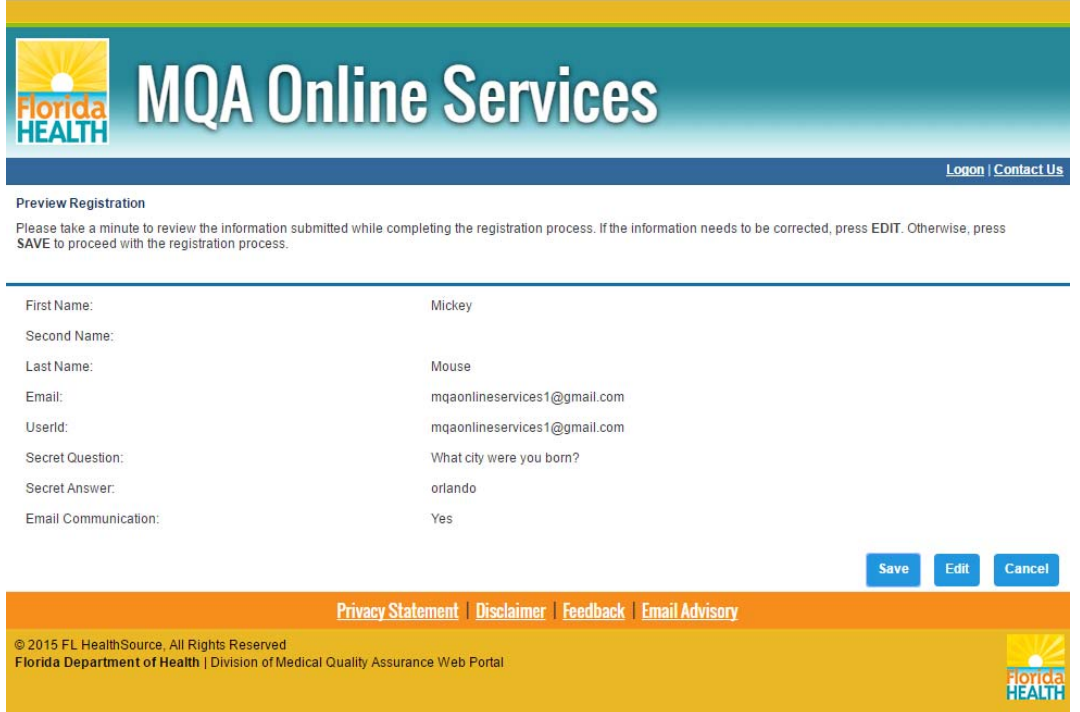

10. On the next page, you'll need to verify that the information you entered is correct. If you need to correct any information, click the "Edit" button and make the changes. When all information is verified, click the "Save" button. After saving, you will be sent an email confirmation containing your user ID and your temporary password.

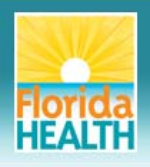

# **MQA Online Services**

#### **User Registration - Temporary Password Issued**

You are almost there! A temporary password has been issued and sent to your email with instructions on how to proceed.

Check your email INBOX, JUNK, SPAM, CLUTTER and TRASH folders for your temporary password email. This email may have been sent to one of these folders depending on the security of your email provider.

Make sure you add <u>MQAOperations@FLHealth.gov</u> to your trusted/allowed email address list in your email account settings to ensure the temporary password email does<br>not get sent to your JUNK, SPAM, CLUTTER and TRASH folder

Click "Return" to LOG IN with your email address and temporary password.

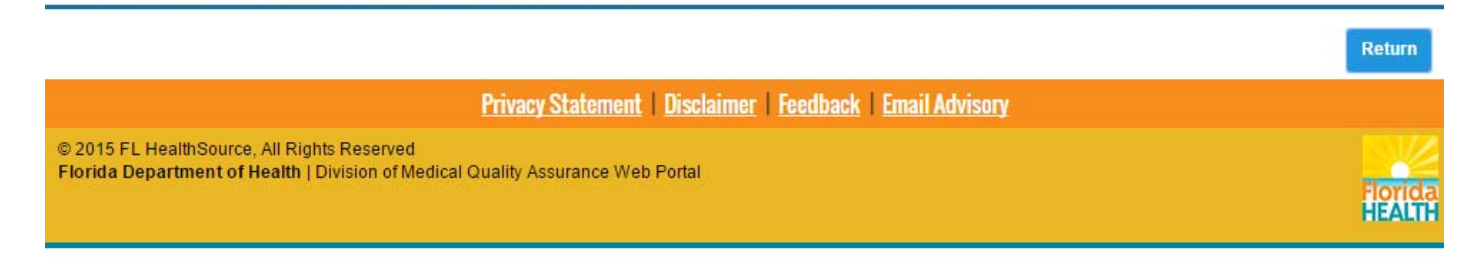

11. At this point, you'll need to access your email account to locate the email containing your user ID and temporary password. Once you locate the temporary password, return to the MQA Online Services Portal.

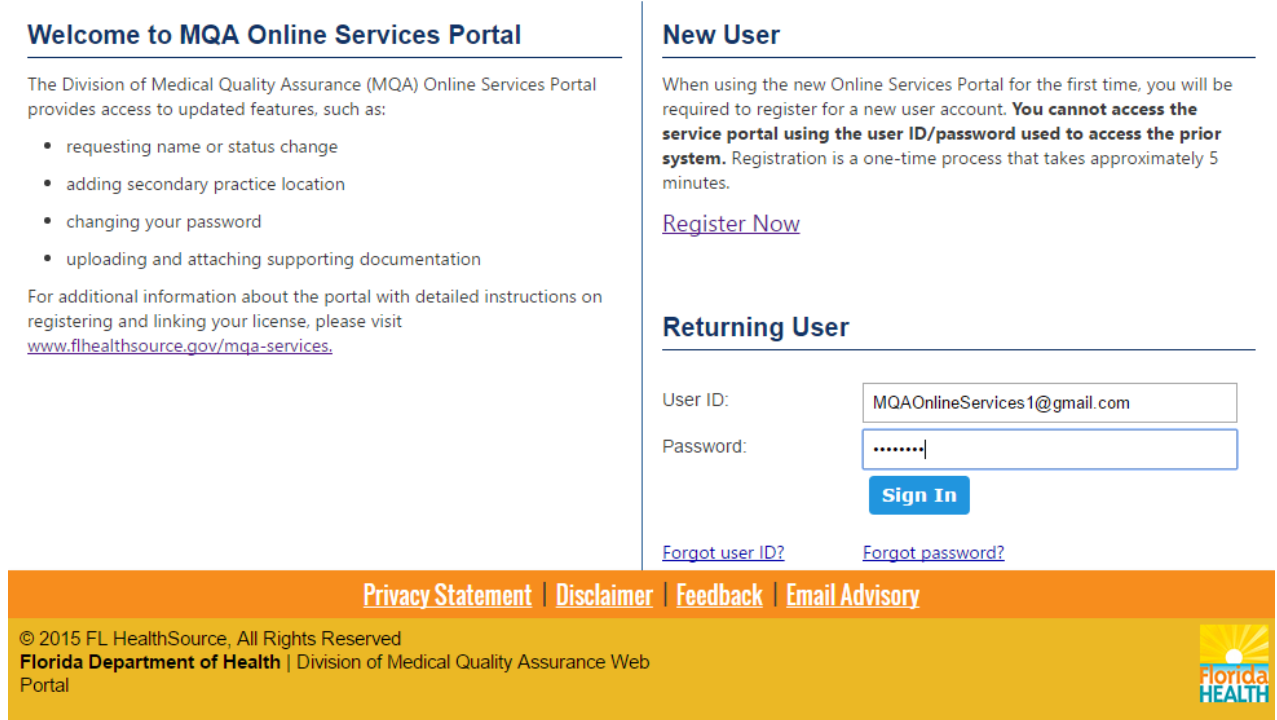

12. Under Returning User, enter your user ID and temporary password. Then, select "Sign In."

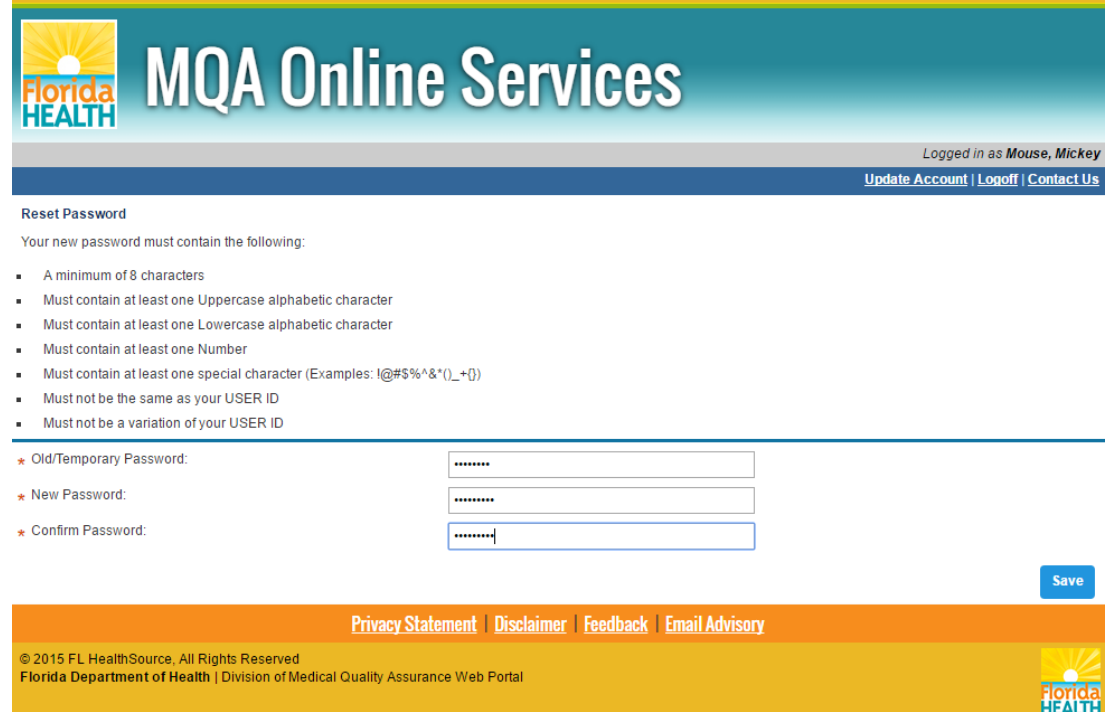

13. You will be prompted to create a new password for your account. Enter the temporary password provided in the email in the "Old/Temporary Password" field. Enter a new password in the "New Password" field and the "Confirm Password" field. Note the password requirements shown at the top of the page. Once you've entered a password that meets the requirements, select "Save."

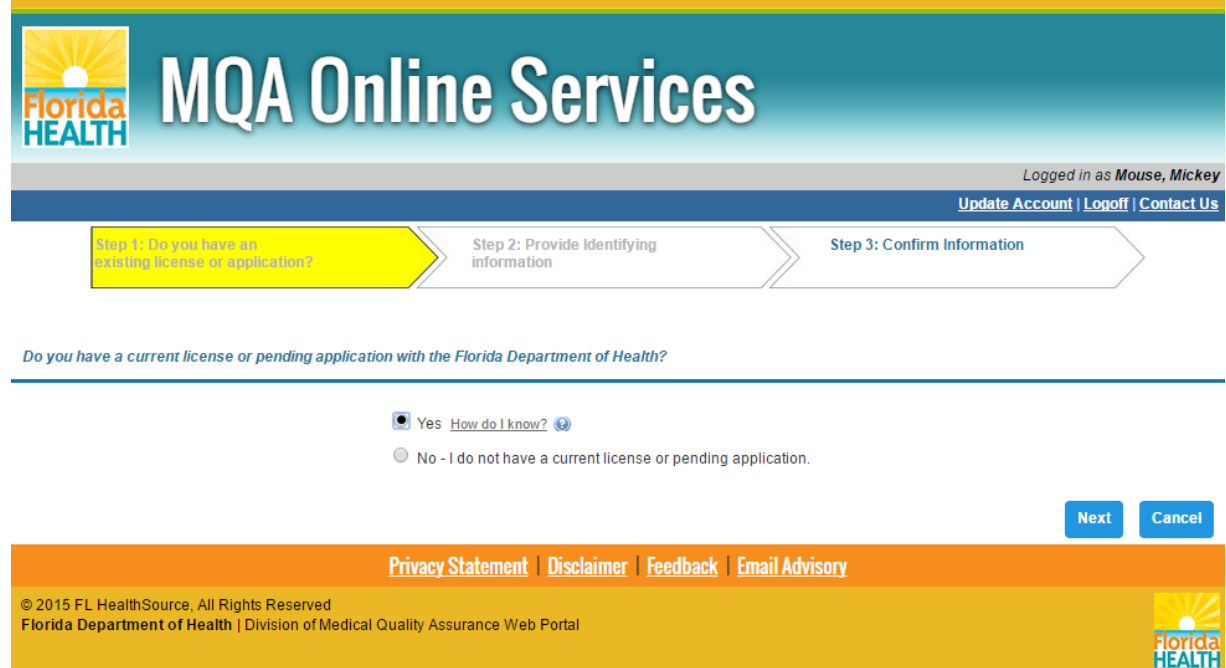

14. When accessing the portal for the first time, you will be asked a few questions. The first question asks if you have a current license or pending application with the Florida Department of Health. If you select "Yes," you will be asked to enter additional information to add your license or pending application to your account. If you select "No," you will be directed to the Dashboard where you can apply for a new license. If you select "Cancel," you will be routed to your Dashboard. If you do not add your license at this time, you will still have an opportunity to do so when you return to your account by selecting "Add My License or Previous Application" from your Dashboard. For the purposes of this demonstration, I will proceed with selecting "Yes" and adding a license upon my initial log-in.

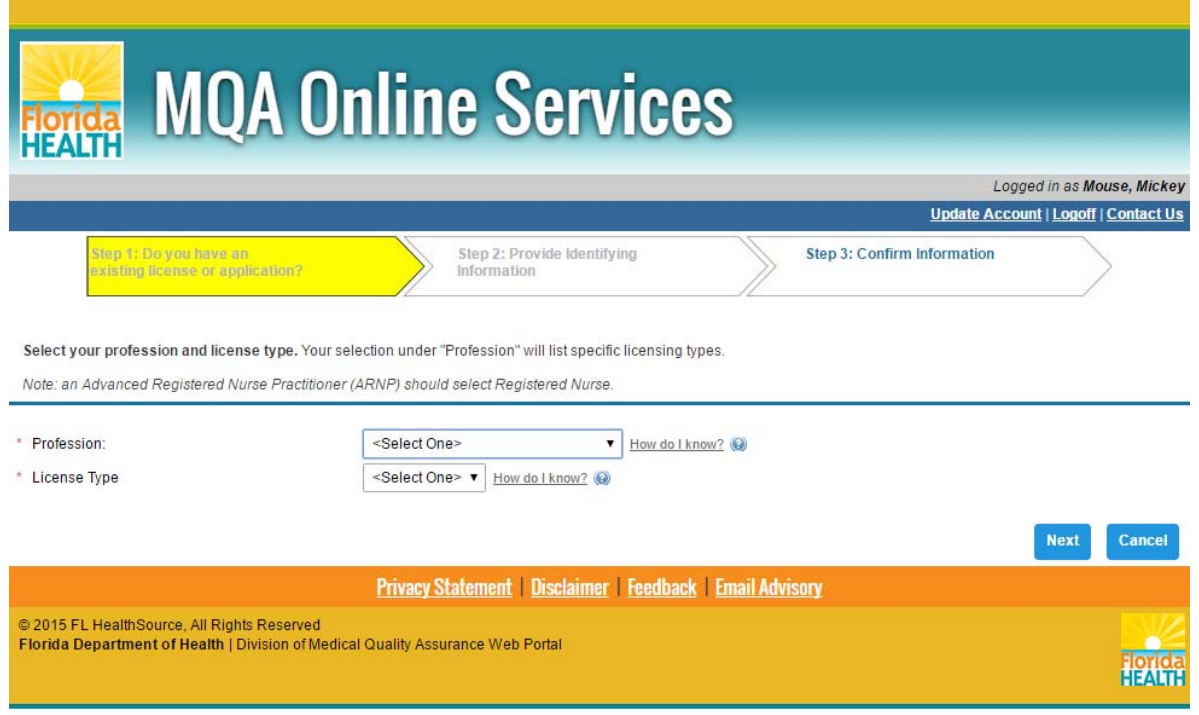

15. After selecting "Next," you will be prompted to select your profession and license type from the dropdown lists provided.

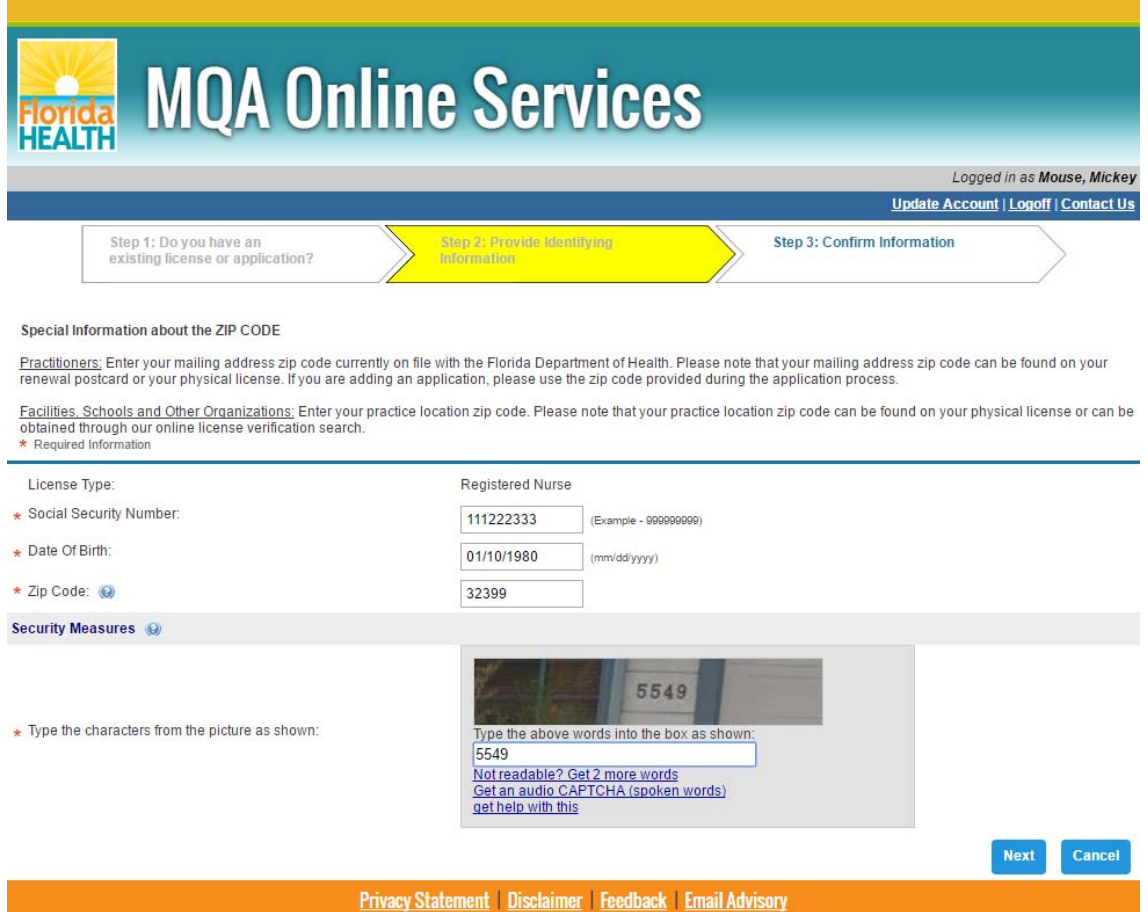

16. For verification purposes, you will then be required to enter your social security number, date of birth and your mailing address zip code currently on file with the Department of Health.

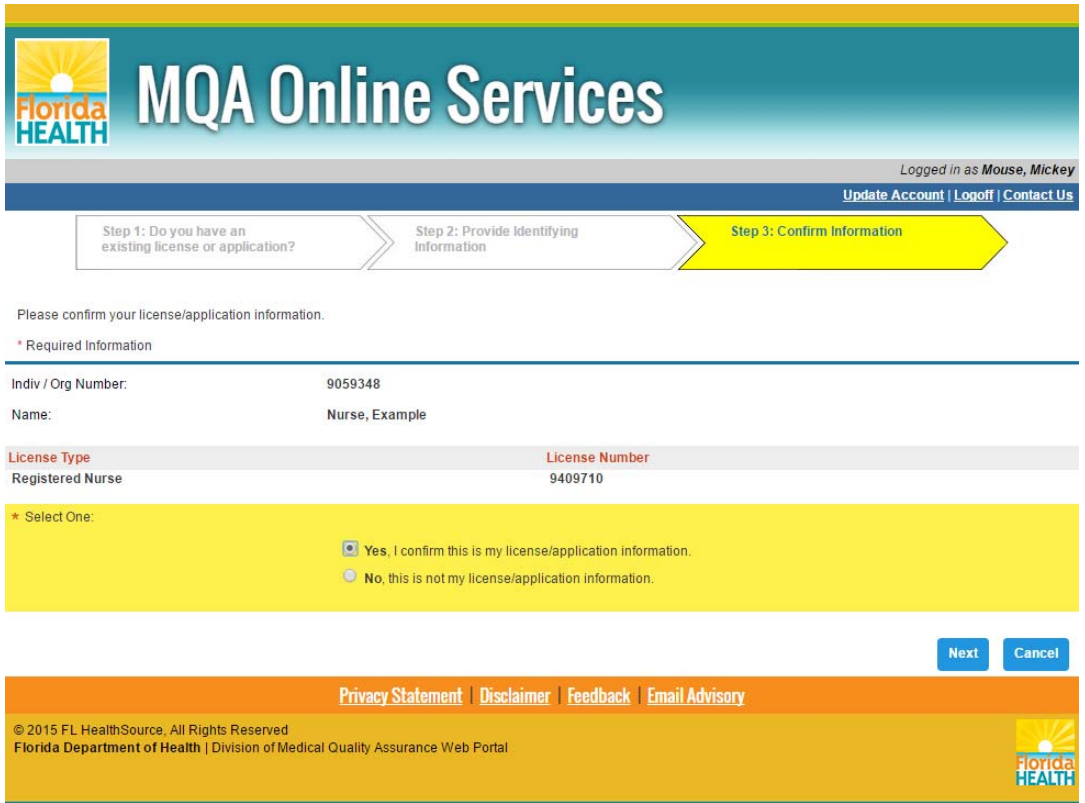

17. The following screen displays the matching license information found in our system. If you receive a message that no information was found, you will need to contact our office for assistance. If the license information displayed is correct, select the "Yes, I confirm this is my license/application information" radio button and select "Next" to complete the process of adding your license to your account.

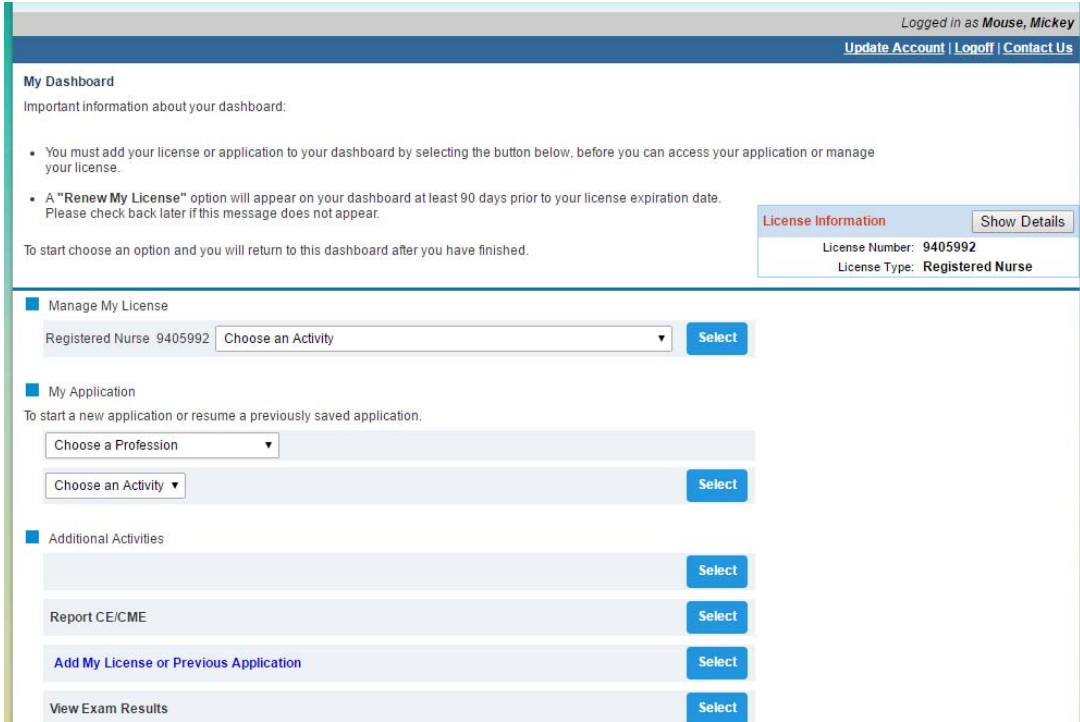

18. Once you have added your license, you will be routed to your Dashboard. From your Dashboard, you can add additional licenses or applications and perform other activities associated with your license, like submitting a renewal application. You can also view or update your account information by clicking on the "Update Account" link.

## **MQA Customer Contact Center**

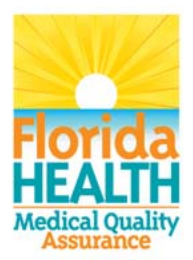

### Phone: Monday - Friday 8 a.m. - 6 p.m. EST 850-488-0595

Email: Click the Contact Us link from your **MQA Online Services account** 

19. For additional assistance, please call our MQA Customer Contact Center at 850-488-0595 or use the "Contact Us" link in the top right corner of the Online Services Portal.